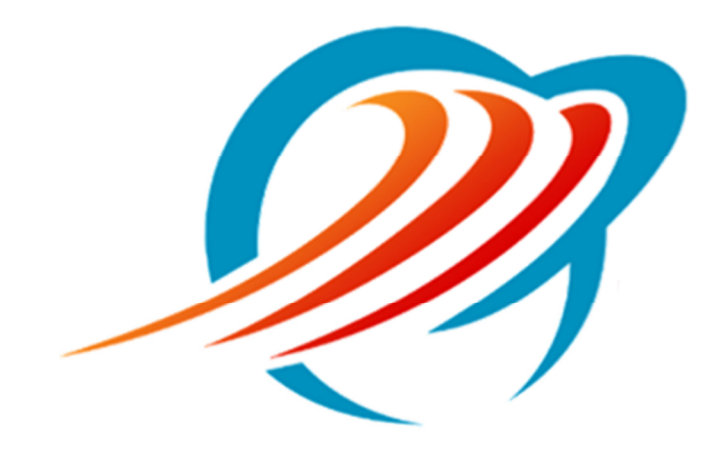

# Customizing Your Mitel/Aastra Phone Using CommPortal

Rev 1.1

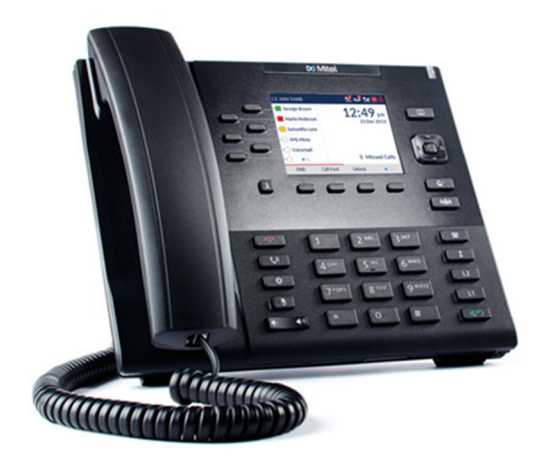

# **Table of Contents**

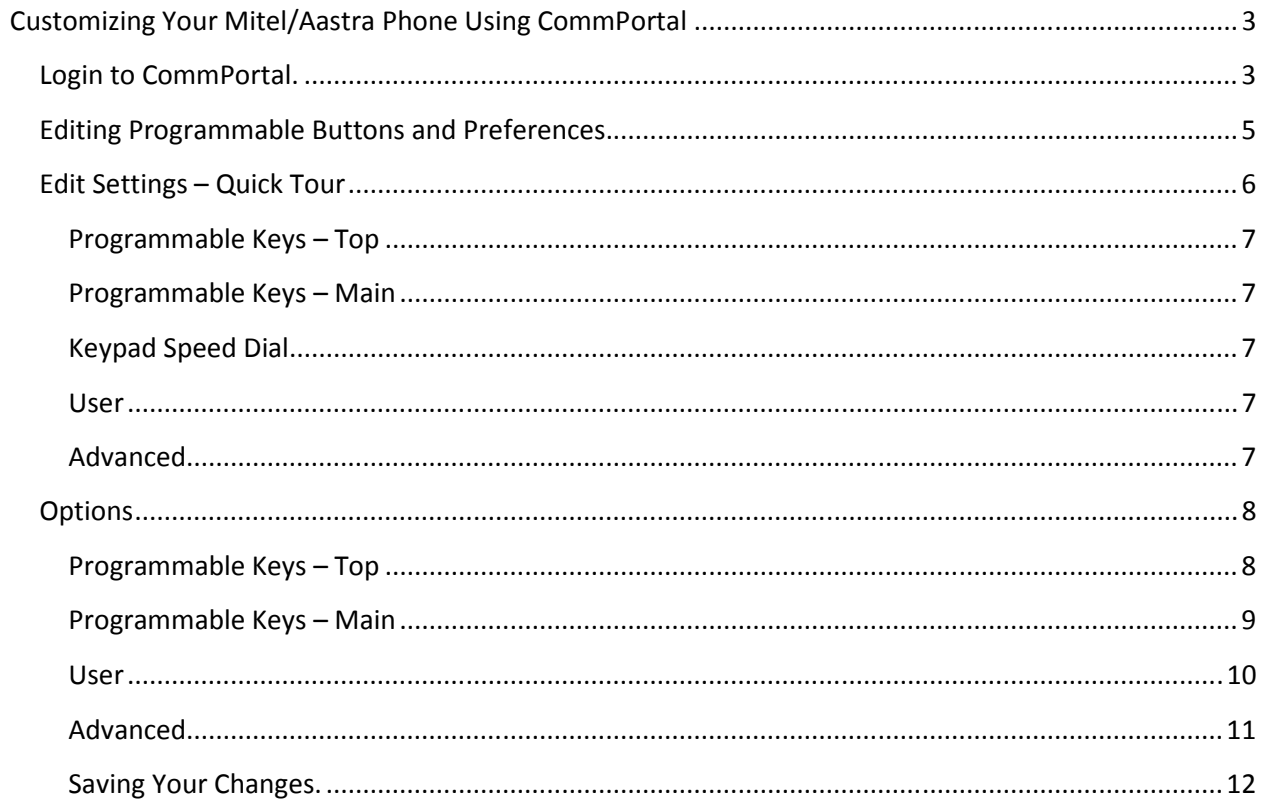

# Customizing Your Mitel/Aastra Phone Using CommPortal

## Login to CommPortal.

Navigate to https://access.mywinntel.com in your Internet brower.

Log in to CommPortal with your 10 digit phone number and password.

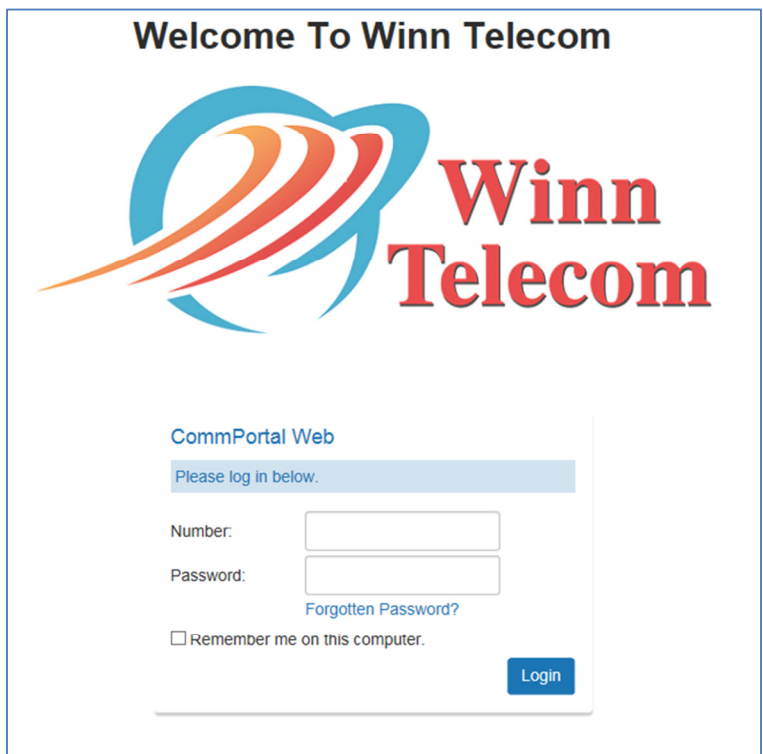

When you log in the phone status page will load.

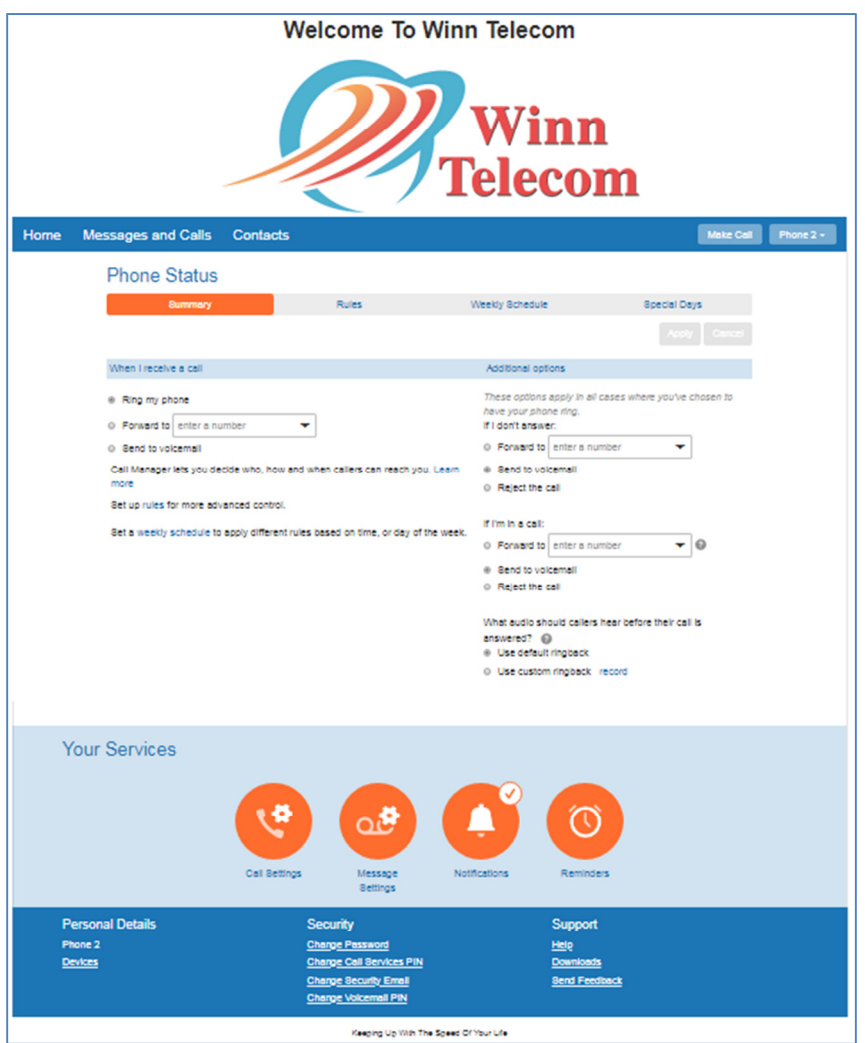

# Editing Programmable Buttons and Preferences.

In the lower left corner under Personal Details click on Devices.

The Devices pop-up window will appear showing the phones that are linked with your account.

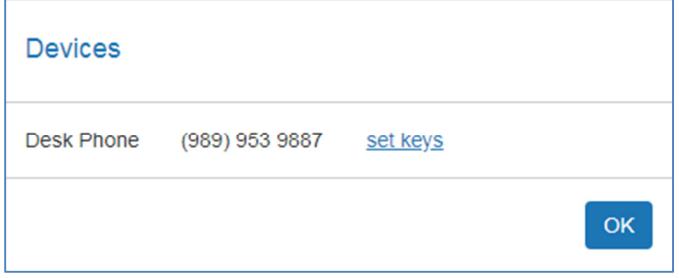

Click on the set keys link. (Clicking OK will close this window)

A new window will open showing a photo of your phone model.

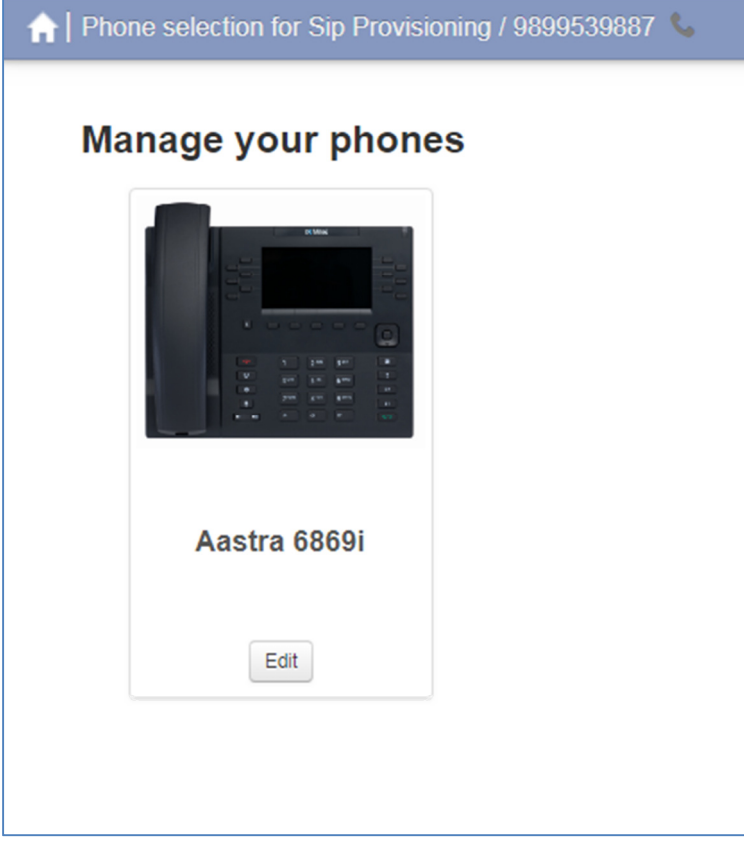

Click the Edit button.

### Edit Settings – Quick Tour

The Edit Settings screen shows categories of settings that you are able to change. Clicking on the category will expand it to show specific settings for that category.

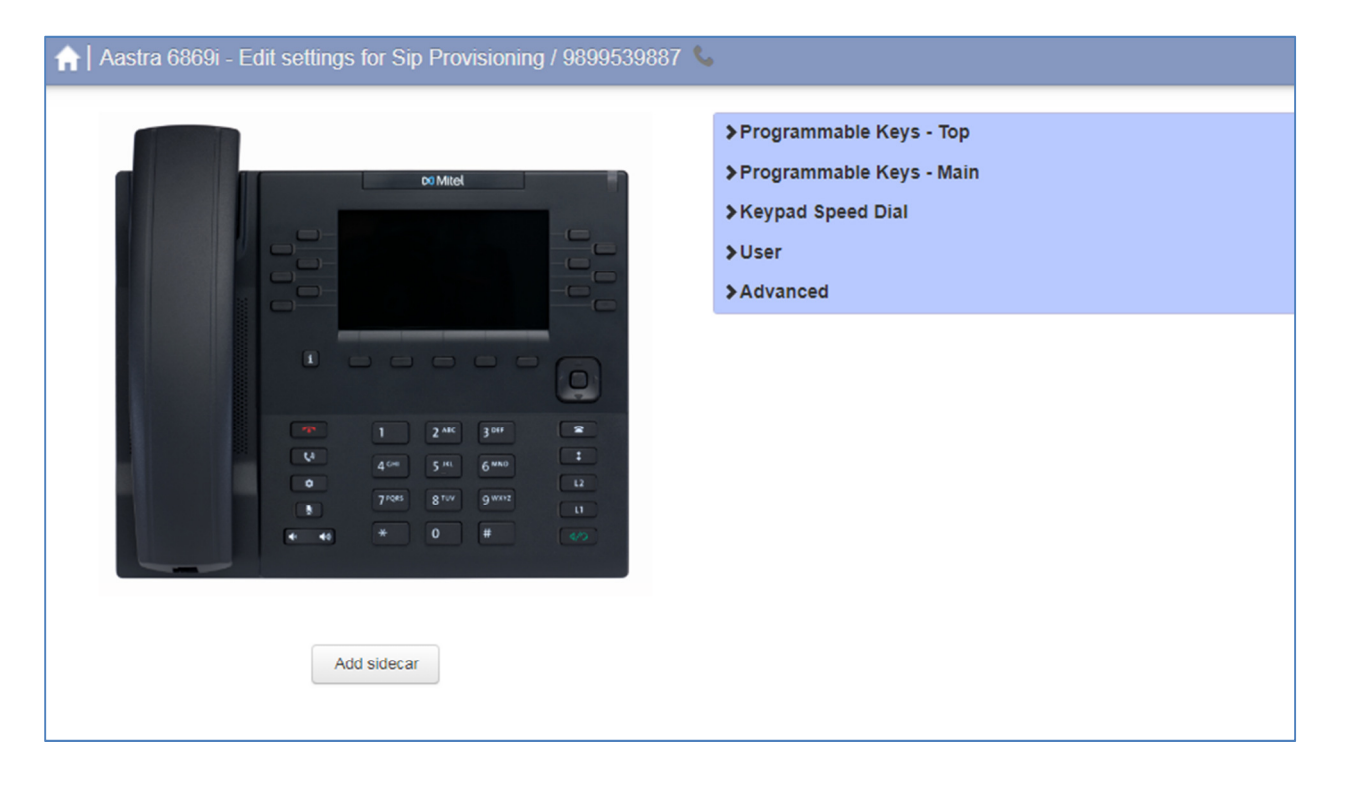

Programmable Keys – Top – Settings for functionality and display of the keys located beside the display marked with blue in the photos below of the 6867i and 6869i phones.

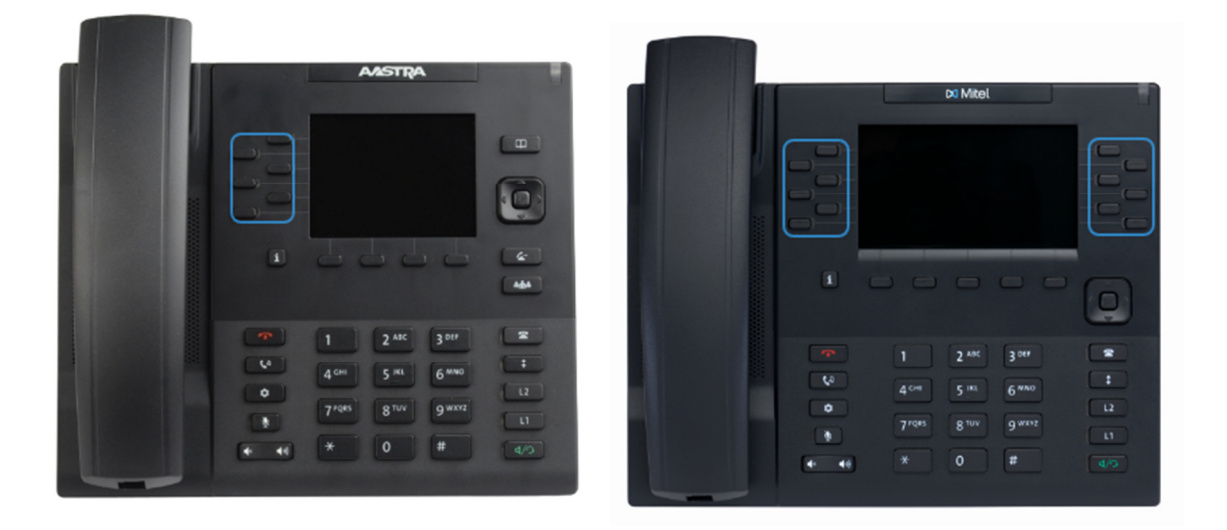

Programmable Keys – Main – Settings for functionality and display of the keys located below the display marked in blue in the photos below of the 6867i and 6869i phones. These display when the phone is in an idle state (not on a call)

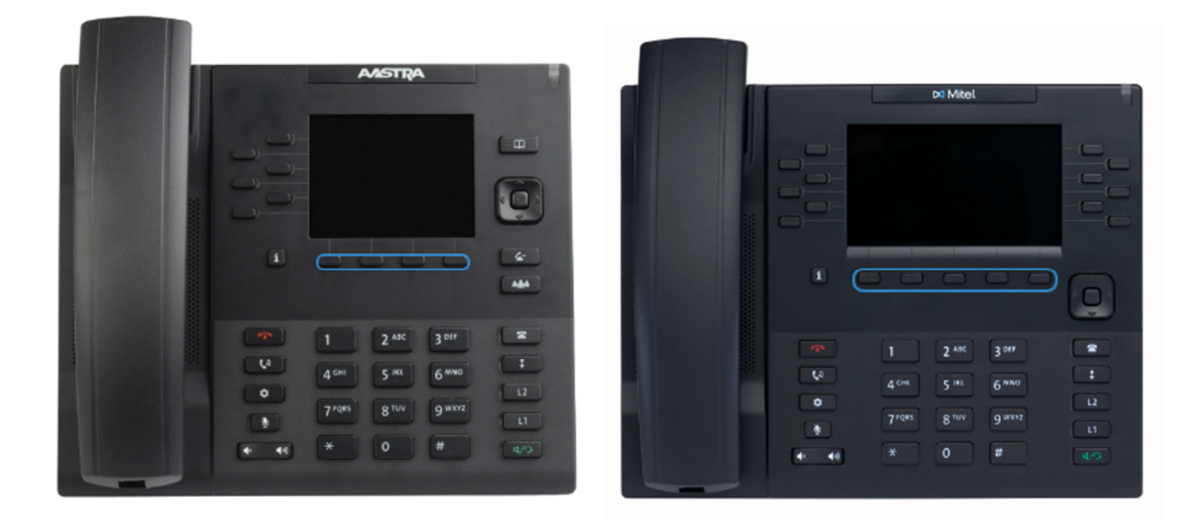

Keypad Speed Dial - Settings for speed dial 1-9 (feature not currently available for editing) User – Settings for user preferences such as display settings and ring tone. Advanced – Dial pad, ringtone behavior, call hold reminder settings.

## **Options**

#### Programmable Keys – Top

Click on the Programmable Keys – Top category to expand it. All of the available keys will display with their labels. Clicking on a key will expand it to show the settings for that key. The number of keys available depends on the phone model.

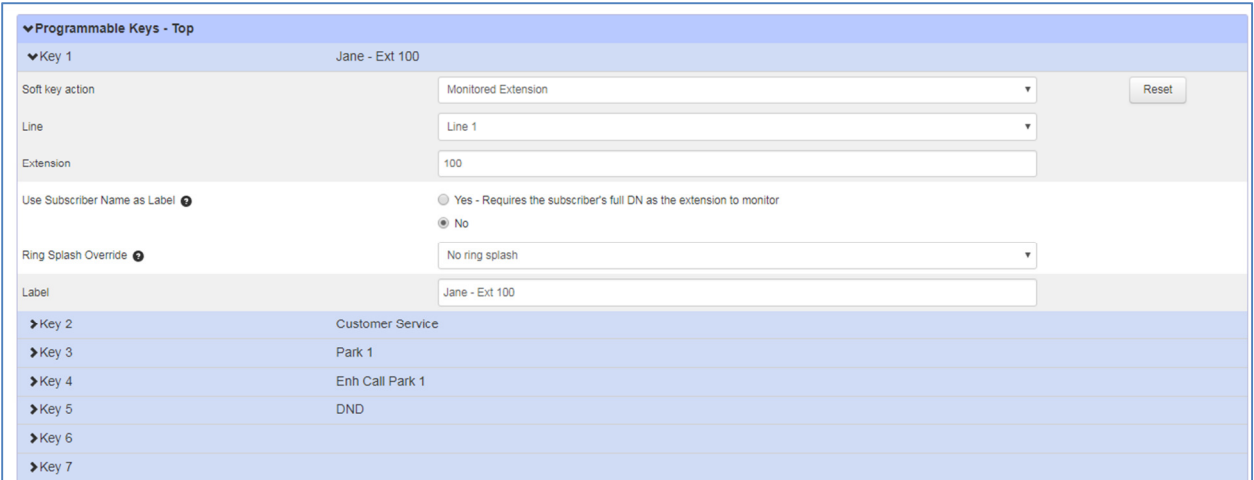

#### Soft Key actions – Available functions.

Line – Incoming call appearances in addition to those built into the phone.

Speed Dial – One touch dialing of a programmed number.

Enhanced Speed Dial - One touch dialing and one touch transfer to a programmed number.

Monitored Extension - One touch dialing, extension pickup and line state monitoring of an extension within the office.

Enhanced Monitored Extension - One touch dialing, extension pickup, line state monitoring and one touch transferring to an extension within the office.

Enhanced Call Park – Place calls in a parking space. Retrieve calls from a parking space.

Retrieve Parked Call – Retrieve calls from a parking space without the ability to park calls.

Do Not Disturb – Place phone in do not disturb mode and directs calls to voicemail.

Voicemail – One touch access to your voicemail account.

#### Programmable Keys – Main

Click on Programmable Keys - Main category to expand it. All of the available keys will display with their labels. Clicking on a Key will expand it to show the settings for that key. The number of keys available depends on the phone model.

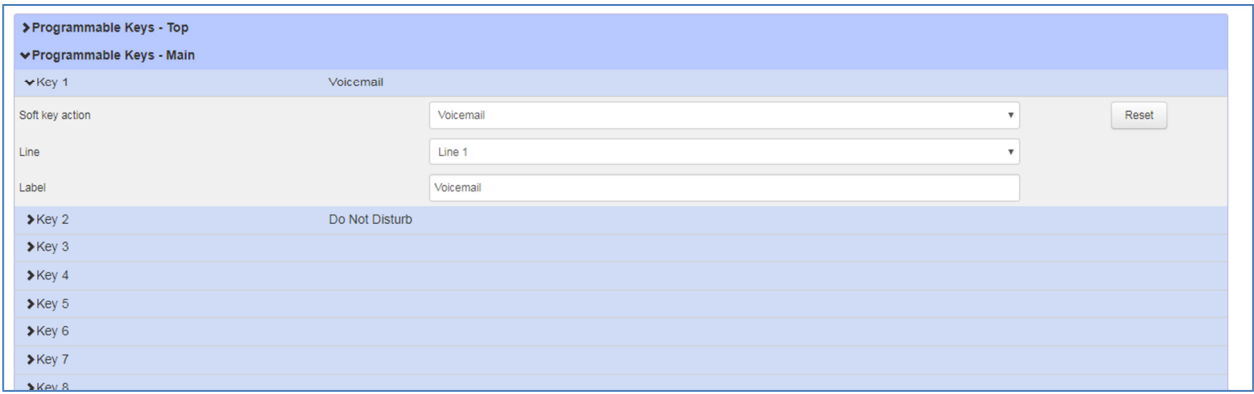

#### Soft Key actions – Available functions.

Speed Dial – One touch dialing of a programmed number.

Enhanced Speed Dial - One touch dialing and one touch transfer to a programmed number.

Do Not Disturb – Place phone in do not disturb mode and directs calls to voicemail.

Voicemail – One touch access to your voicemail account.

#### User

Click on the User category to expand it. Click on the available options to expand them.

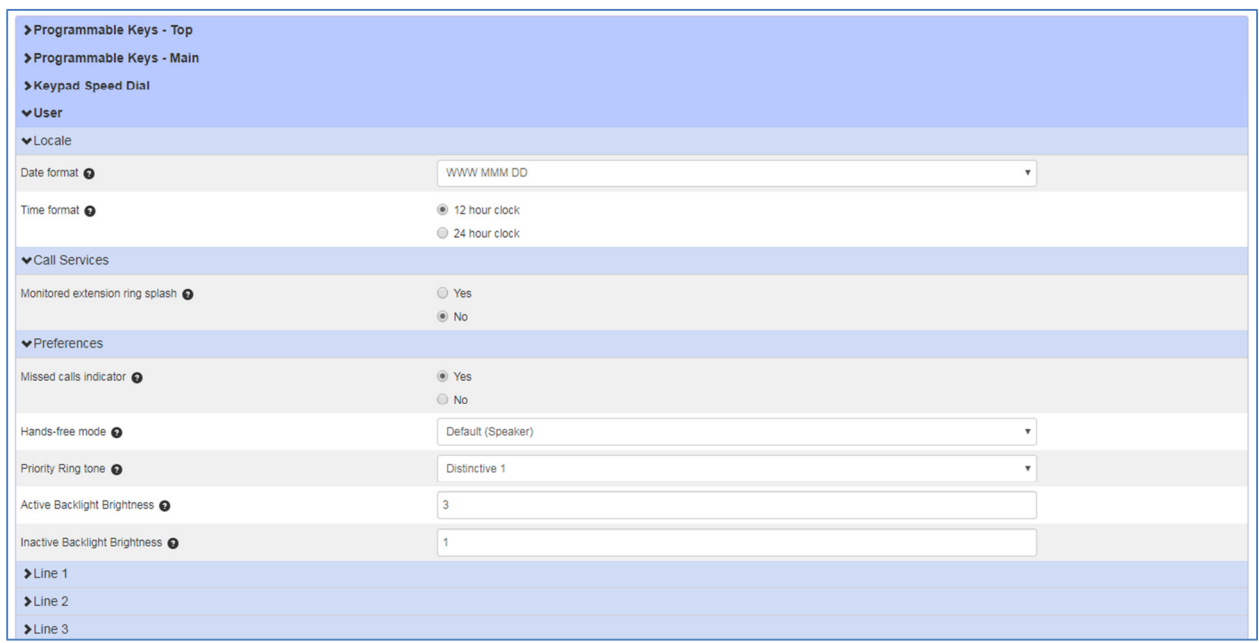

Locale – Change the format of the date and time displayed on the screen.

Call Services – Turn on/off ring splash (audible notification) for monitored extension key.

Preferences – Change display brightness, missed call indicator, hands free mode.

Line – Changes the labeling of your line on your display. Typically only Line 1 is used and changes to the others will not be valid.

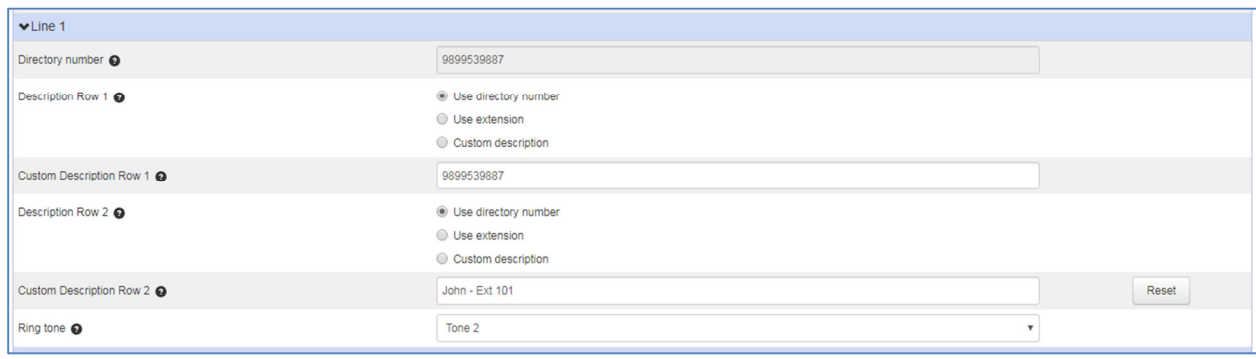

#### Advanced

Click on the Advanced category to expand it. Click on Call Settings to show options.

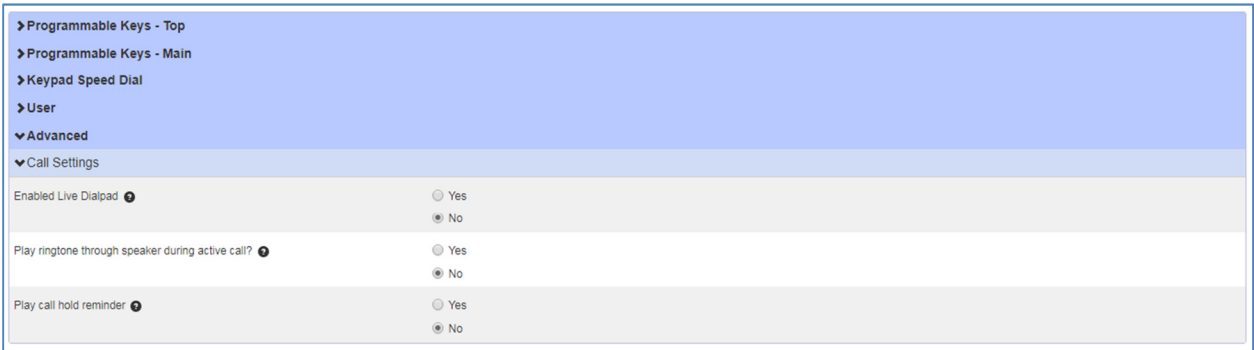

Enable Live Dialpad – Automatically turn on hands free mode when dialing with the handset on hook.

Play Ringtone Through Speaker During Active Call - Calls will ring through the phone speaker when you are on a call.

Play Call Hold Reminder - Periodically play a tone to reminder user they have a call on hold.

#### Saving Your Changes.

When changes are complete click on the Save Changes button at the bottom right corner of the page. The page should reload.

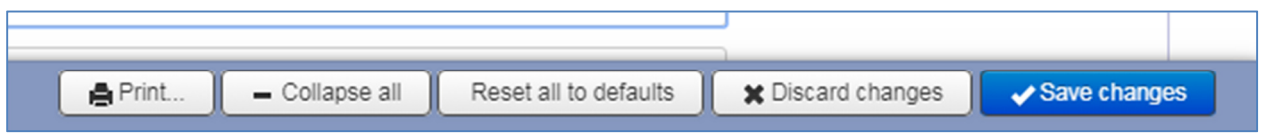

After saving your changes reboot your phone by either unplugging it and plugging it back in or through the on phone menu.

Other things you can do. Other selections at the bottom right of the page.

Discard Changes – Clicking on this will reset unsaved changes back to their previous values.

Reset All To Defaults – Resets all options to factory default settings. This will clear all programming of the top and main keys.

Expand All – expands all the categories and options. When expanded, this will change to Collapse All.

Print – Prints a table of all settings and their values.